# HG-0244 Versa 4 Multi-Purpose Exam Camera

The Versa 4 exam camera is a versatile device that can be used either for Store and Forward cases, or in a Live Video Visit. This Handy Guide provides an overview of the device, and instructions for using it in tele-

Handy

Guide

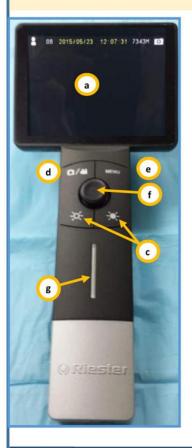

AFHCAN AFHCAN

www.afhcan.org

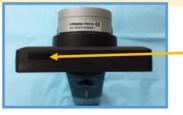

Power on the Versa 4 (Hold for 2 seconds)

**Device Overview:** 

- LCD Screen (Displays live and stored images) a.
- Focus Wheel (Rotate to adjust focus) b.
- Brightness Controls (Toggles between levels of C. light brightness)
- d. Camera/Video Mode (Toggles between still images and video recording)
- e. Menu Button (Press to view stored images and to delete images, see back page for details)
- Toggle Control (Press to pause image) f.
- Light bar (blue when the power is on, red g. charging)

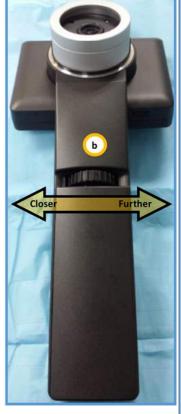

#### Interchangeable Lenses:

#### **Exam Cam lens**

Best for general . exam at medium distance (8 in.-6 ft.)

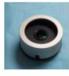

#### Dermatology contact lens

- Capture detail images against the skin
- Built in scale (in mm)

Polarization filter to

#### **Otoscope lens**

- Capture intra-ear images
- Uses adult Welch-Allen disposable tips

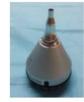

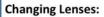

Remove Lens-Holding the Versa 4 by the handle, gently grasp the lens and turn counterclockwise and lift.

Attach Lens-Line up the black recessed dots (see image) on the lens and camera. Seat the lens into the camera and twist clock-

wise to lock.

Note: The Versa 4 should always be stored with the Exam Cam lens attached

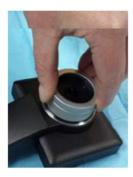

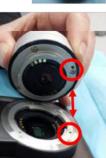

#### HG-0244 Versa 4 Multi-Purpose Exam Cam Copyright © 2015 Alaska Native Tribal Health Consortium. All rights reserved.

Π

 $\cap$ 

m

 $\bigcirc$ 

m

R

EX

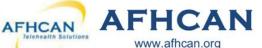

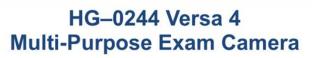

#### **Reviewing Images:**

- Press the Menu button ( a ) and use the toggle control ( b ) to select "Yes" on 1. the Display picture selection
- Press left or right on the toggle control to move between images 2.
- 3. Press up or down on the toggle control (b) to move between groups of images
- 4. Press Menu (a) to bring up the delete image option

#### **Cleaning and Maintenance:**

- . Power off the Versa 4 Scope before cleaning it
- Handset and LCD screen can be cleaned using an alcohol swab •
- Use soft lens cleaning cloth or tissues for lenses
- Otoscope Lens: Clean the exterior of the Otoscope tip with alcohol wipe and apply a new specula for each patient

Handy

Guide

Dermatology Contact Lens: Clean the contact plate with alcohol swab before and after use with each new patient

Live Imaging with Vidyo: This section describes how to use the Versa 4 Exam Camera for live imaging during a video teleconference encounter using Vidyo.

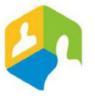

#### What do you need:

- Versa 4 exam camera connected to;
- Β. Vidyo Desktop on cart or computer
- Verify the Versa 4 Camera is connected to your Desktop with the supplied USB cable 1.
- 2. Power on the Versa 4 Camera / Start your Vidyo Session

#### When ready to share exam camera image in live Vidyo visit

- 3. Click on the Settings Gear 🔹 on the Vidyo control panel
- Click on the Devices tab to bring up list of camera 4. options
- Select the "UVC Camera" device (A) 5.
- 6. Click Apply or Save and close the Settings window
- 7. Verify that the image on Vidyo is coming from your Versa 4 camera
- When finished reverse process to re-select webcam 8.

Note: You may need to adjust your self view settings in Vidyo to view the exam camera live image

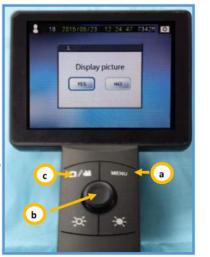

E

**CE** 

 $\bigcirc$ 

VERVIEW (CONT.

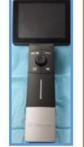

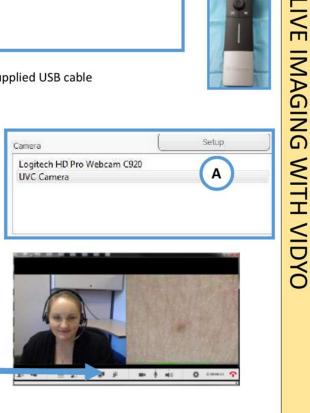

HG-0244 Versa 4 Multi-Purpose Exam Cam Copyright © 2015 Alaska Native Tribal Health Consortium. All rights reserved.

21

# HG–0244 Versa 4 Multi-Purpose Exam Camera

This section describes how to use the Versa 4 Multi-Purpose exam camera to capture images that you can add to an AFHCAN telemedicine case using AFHCANweb.

Handy

Guide

## **Connecting the Versa 4 Device**

AFHCAN AFHCAN

 Capture all needed images before connecting the Versa 4 to your PC

www.afhcan.org

- 2. Connect the Versa 4 to your PC with the USB cable that was supplied with the device (A)
- 3. The Versa 4 should be powered on
- 4. Press the Menu button on the Versa 4 (B)
- Use the Toggle Control (C) to choose menu option "UVC Enable" (Option 10)
- 6. Set "UVC Enable" to "No" (D)- The Versa 4 screen will go black but the device is on and is connecting to your PC
- 7. Wait approximately 30 seconds for your PC to recognize the Versa 4

Note: If an AutoPlay window appears close it.

**DO NOT** select any of the listed options

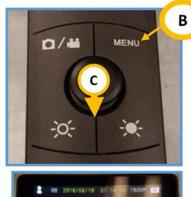

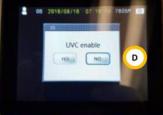

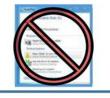

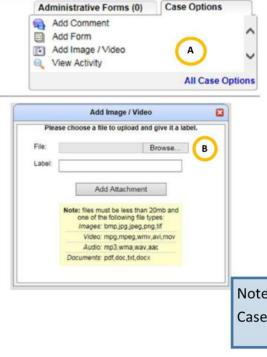

### Adding Images to your AFHCAN case

1. Open AFHCANweb and log in

A

- 2. Create or select desired case
- Select "Add Image/Video" (A) from the Case Options list
- 4. Click the "Browse..." (B) button to find images from the Versa 4

Note: If "Add Image/Video" option does not appear on your Case Options list it can be found under "All Case Options" STORE AND FORWARD IMAGING USING AFHCAN

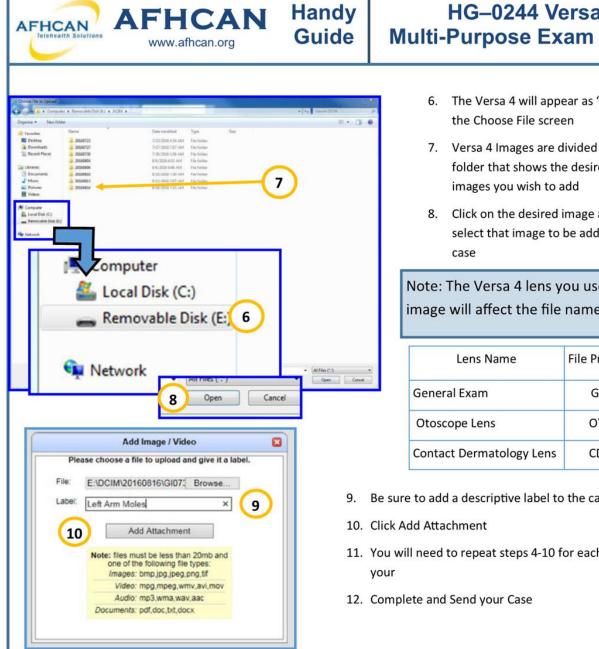

# **Multi-Purpose Exam Camera**

HG-0244 Versa 4

- 6. The Versa 4 will appear as "Removable Disk" in
- 7. Versa 4 Images are divided by date- open the folder that shows the desired date of the
- 8. Click on the desired image and select open to select that image to be added to your AFHCAN

Note: The Versa 4 lens you use to take the image will affect the file name

| Lens Name                | File Prefix | Example |
|--------------------------|-------------|---------|
| General Exam             | GI          | GI07320 |
| Otoscope Lens            | ОТ          | OT05368 |
| Contact Dermatology Lens | CD          | CD06378 |

- 9. Be sure to add a descriptive label to the case!
- 11. You will need to repeat steps 4-10 for each image added to

## **Disconnecting the Versa 4 Device**

- 1. From the Windows System tray eject your Versa 4 device before disconnecting the cable or powering it down
- 2. Unplugging the USB cable from the Versa 4, and pressing one of the device buttons will return it to camera mode
- 3. Use the Format mode under the Versa 4 Menu to clear all images from the device
- 4. Power Off Versa 4

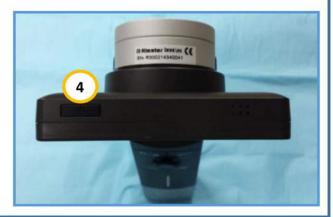